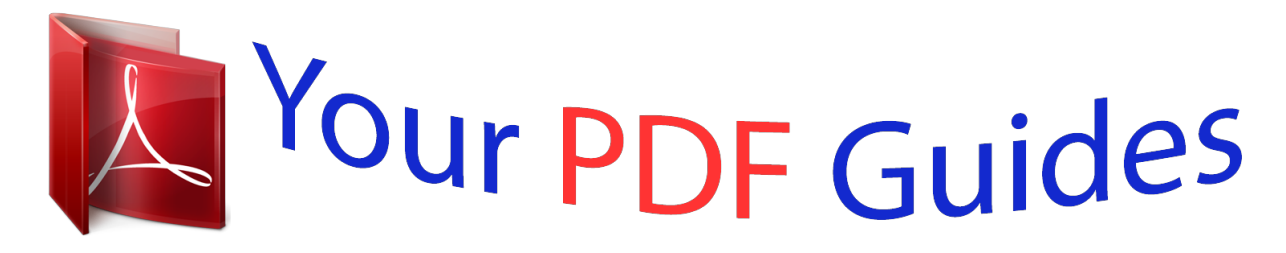

You can read the recommendations in the user guide, the technical guide or the installation guide for GIGABYTE GA-Z97-HD3P. You'll find the answers to all your questions on the GIGABYTE GA-Z97-HD3P in the user manual (information, specifications, safety advice, size, accessories, etc.). Detailed instructions for use are in the User's Guide.

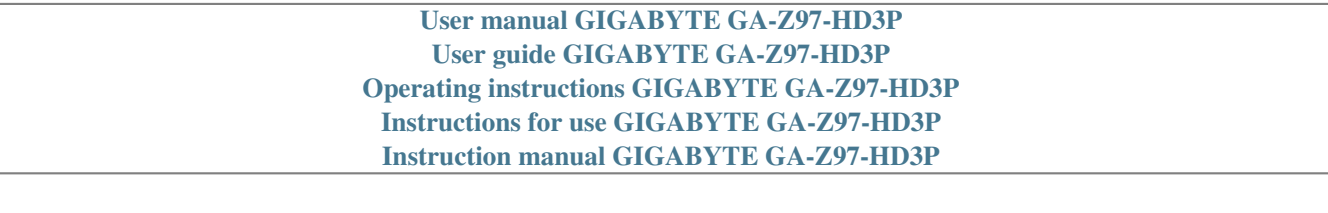

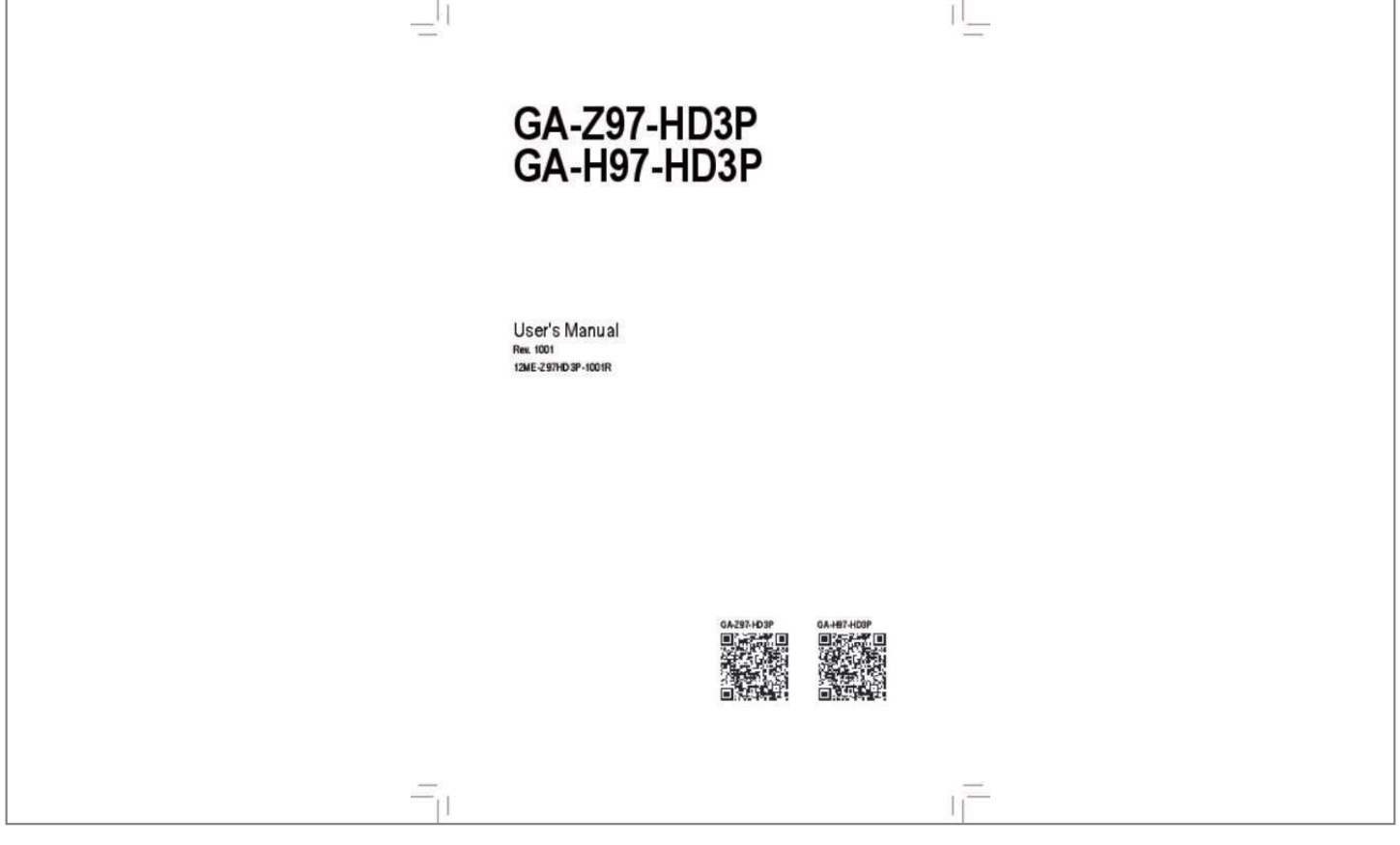

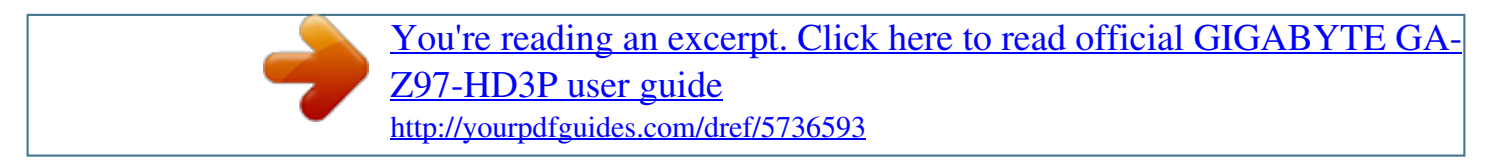

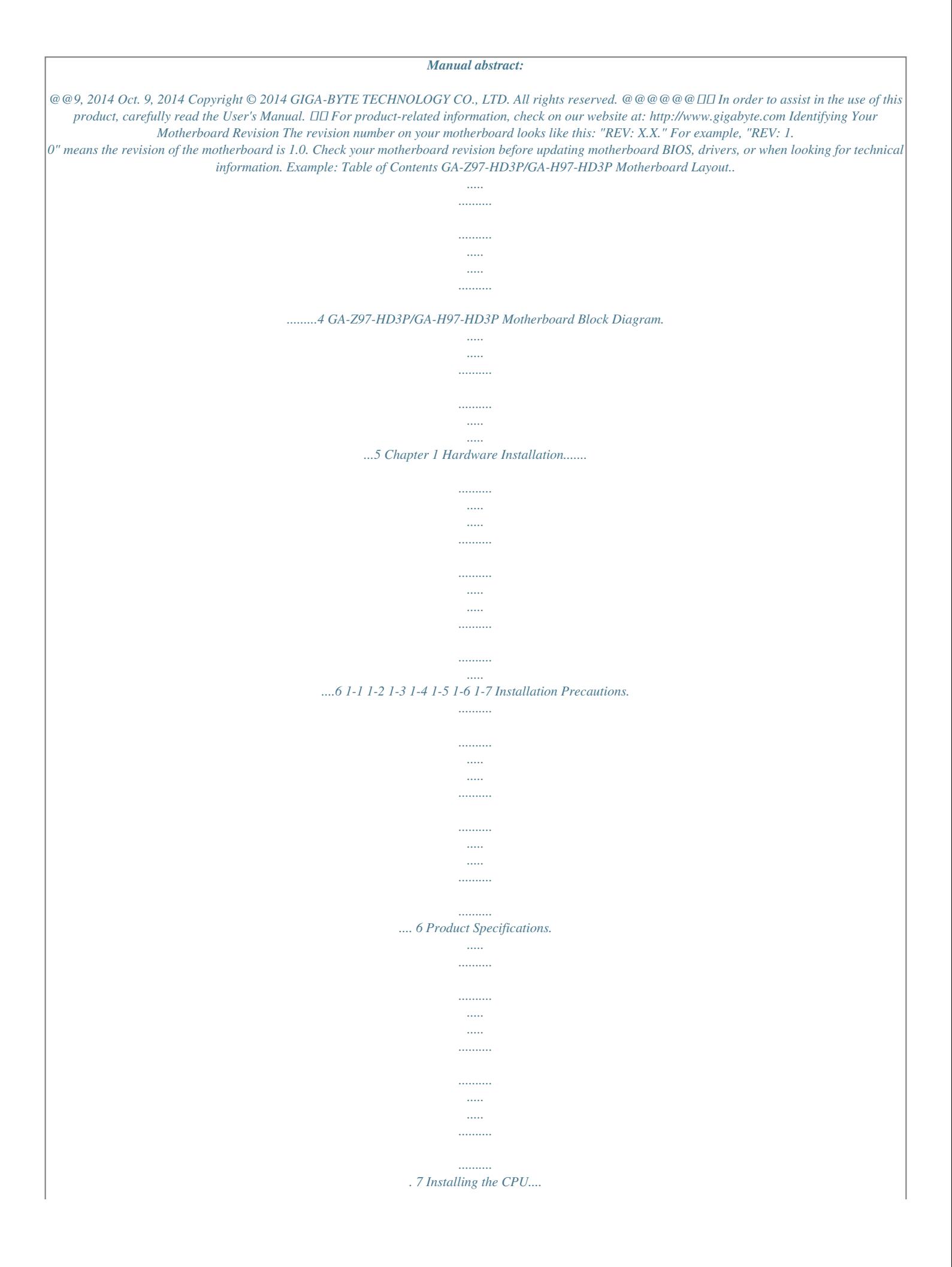

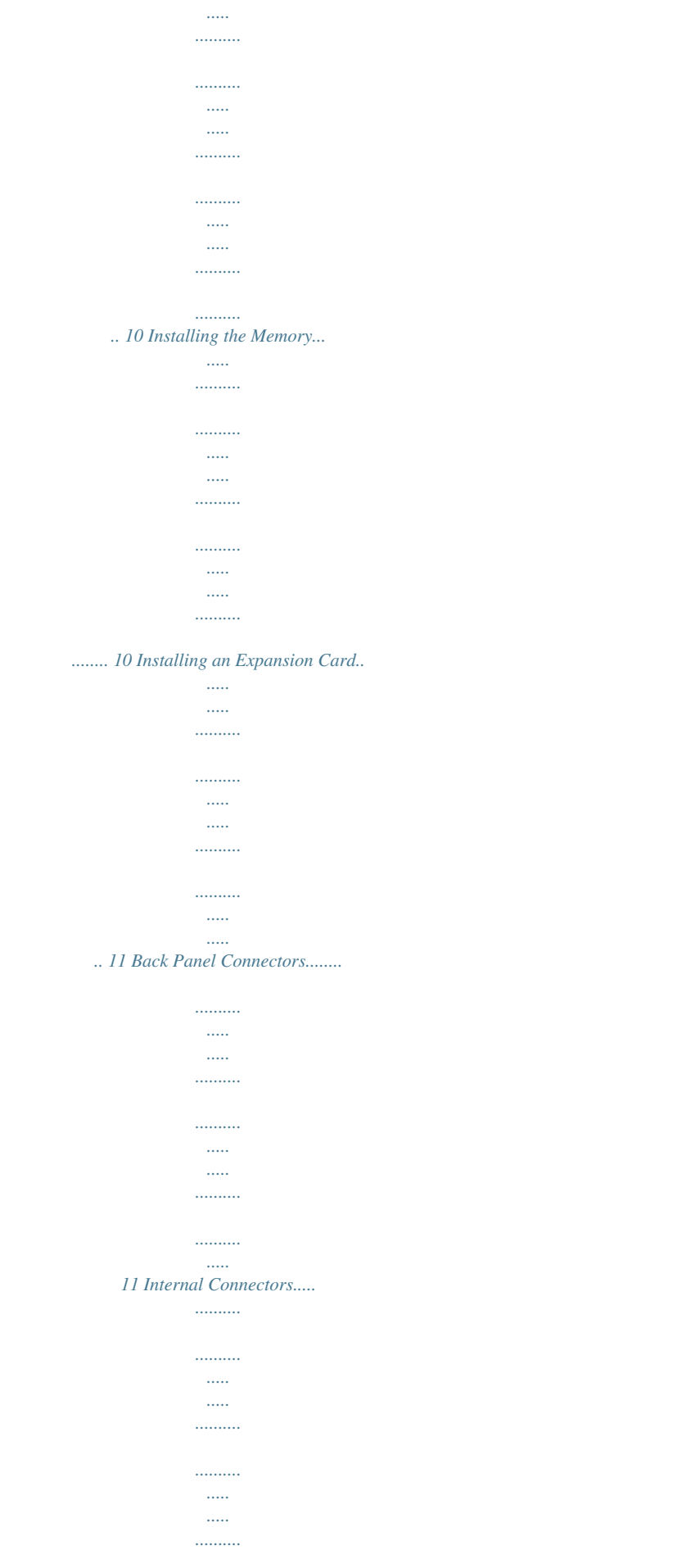

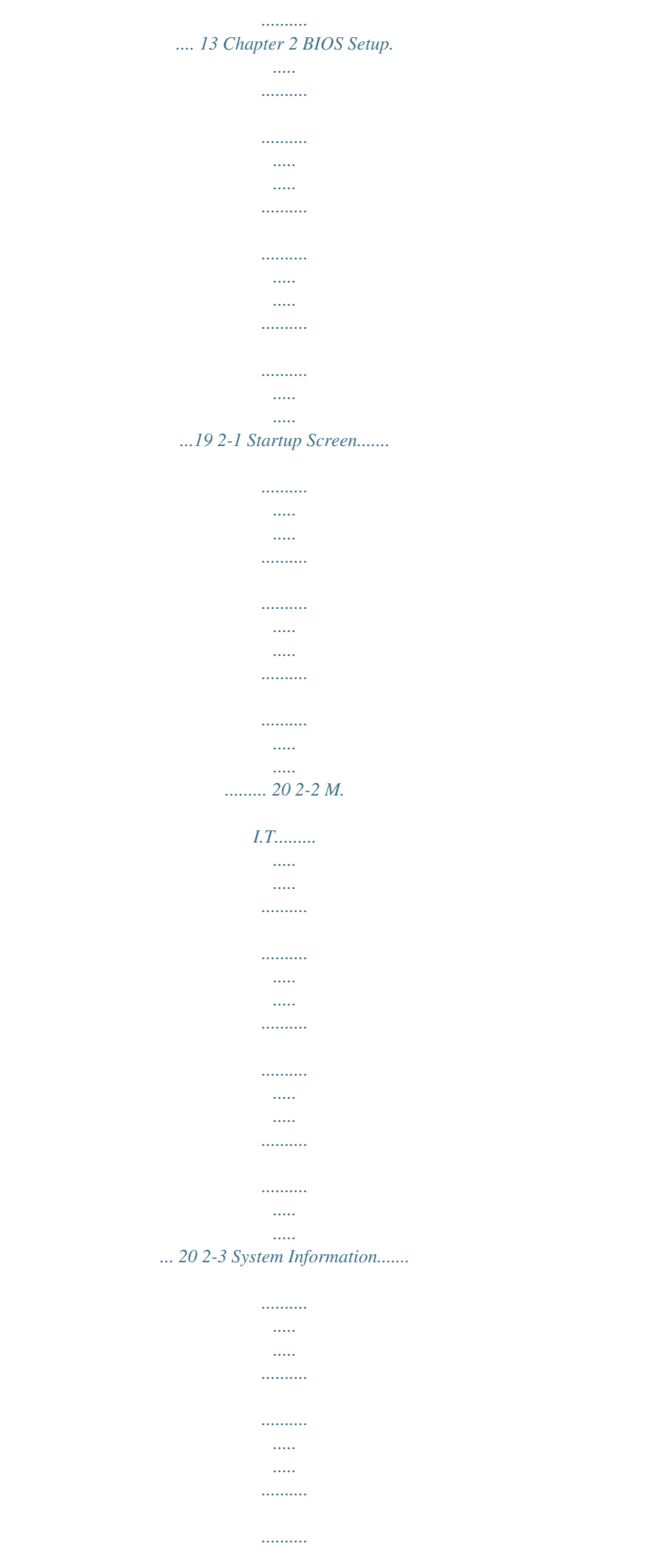

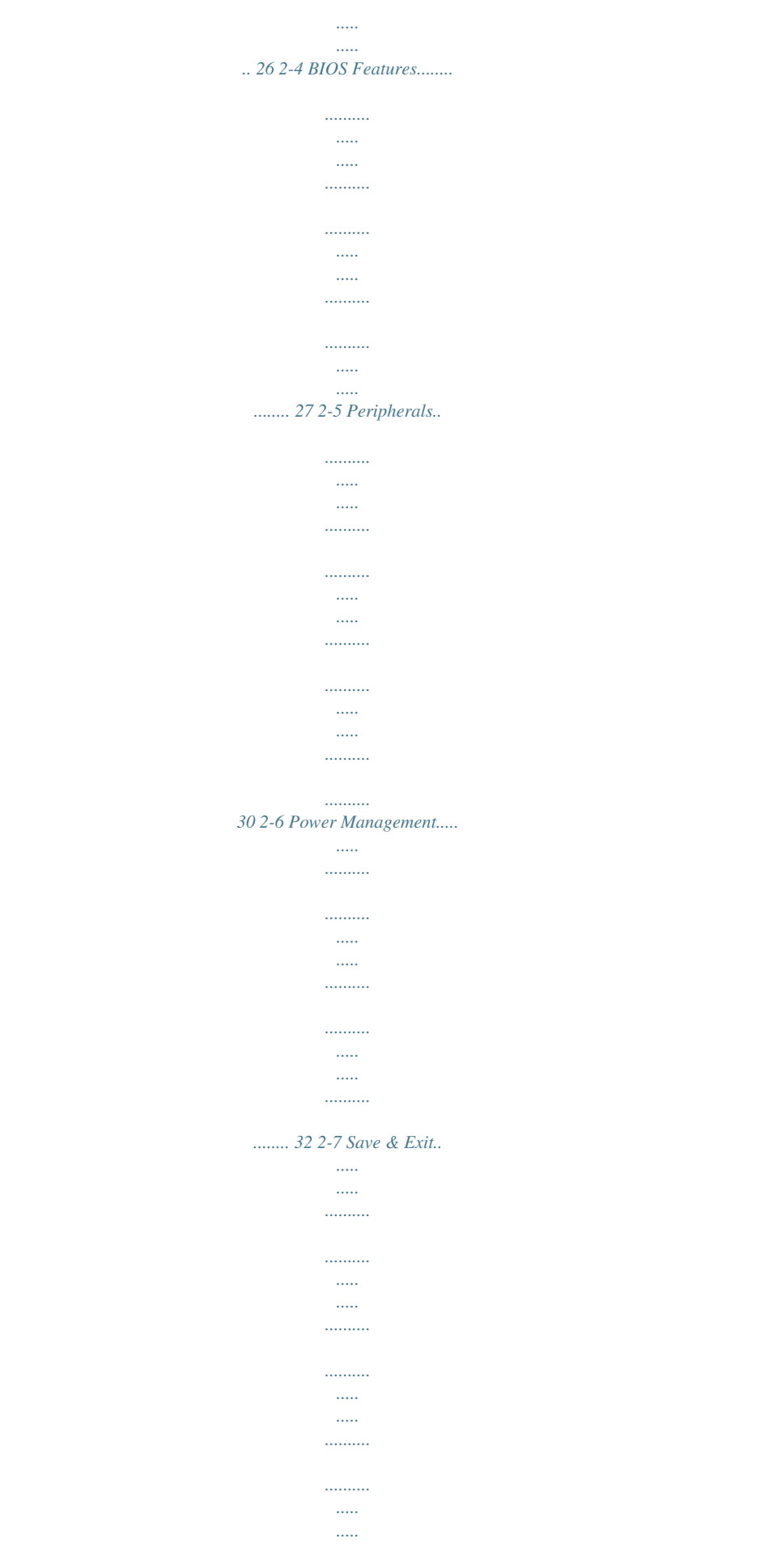

34 Chapter 3 Appendix.........

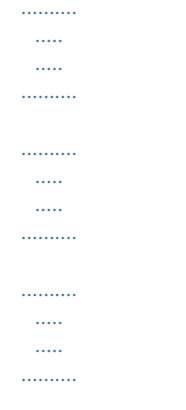

...35 3-1 3-2 Configuring SATA Hard Drive(s).......

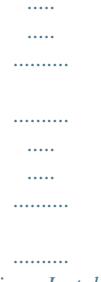

... 35 Drivers Installation..

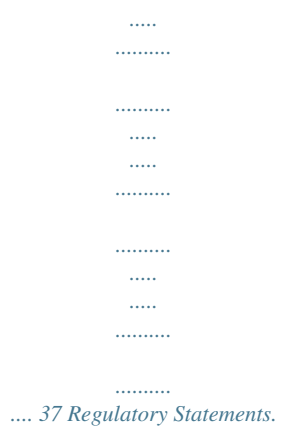

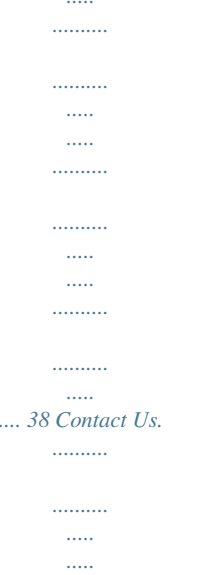

 $\dots\dots\dots$ 

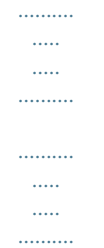

*.. 40 -3- GA-Z97-HD3P/GA-H97-HD3P Motherboard Layout KB\_MS\_USB ATX\_12V\_2X4 SYS\_FAN1 LGA1150 CPU\_FAN DVI VGA ATX HDMI R\_USB30 USB30\_LAN SYS\_FAN2 F\_USB30 F\_USB1 SATA\_EXPRESS M.2 AUDIO DDR3\_4 DDR3\_2 DDR3\_3 DDR3\_1 PCIEX1\_1 Realtek® GbE LAN PCIEX16 GA-Z97-HD3P/GA-H97-HD3P BAT CODEC PCIEX1\_2 PCIEX4 iTE® Super I/O PCIe to PCI Bridge Intel® Z97j Intel® H97k PCI1 B\_BIOS M\_BIOS PCI2 CLR\_CMOS SATA3 1 0 3 2 F\_AUDIO COMA SPDIF\_O LPT F\_USB3 F\_PANEL F\_USB2 Box Contents 55 GA-Z97-HD3P or GA-H97-HD3P motherboard 55 Motherboard driver disk 55 Two SATA cables 55 User's Manual 55 I/O Shield The box contents above are for reference only and the actual items shall depend on the product package you obtain. The box contents are subject to change without notice.*

*..........*

*MM Only for GA-Z97-HD3P. NN Only for GA-H97-HD3P. -4- SATA3 5 4 SYS\_FAN3 GA-Z97-HD3P/GA-H97-HD3P Motherboard Block Diagram 1 PCI Express x16 DVI-D PCIe CLK (100 MHz) HDMI CPU CLK+/- (100 MHz) LGA1150 CPU DDR3 1600/1333 MHz Dual Channel Memory PCI Express Bus x16 LAN RJ45 Realtek® GbE LAN DMI 2.0 FDI D-Sub Dual BIOS or Switch or M.2 SATA Express 2 SATA 6Gb/s PCI Express Bus x4 Switch x1 x1 PCIe to PCI Bridge Intel® Z97j Intel® H97k 4 SATA 6Gb/s 6 USB 3.*

*0/2.0 8 USB 2.0/1.1 LPC Bus LPT COM PS/2 KB/Mouse x1 x1 or x4 PCI Bus 2 PCI Express x1 1 PCI Express x4 CODEC iTE® Super I/O Rear Speaker Out Center/Subwoofer Speaker Out 2 PCI PCI CLK (33 MHz) MM Only for GA-Z97-HD3P. NN Only for GA-H97-HD3P. For detailed product*

*information/limitation(s), refer to "1-2 Product Specifications." -5- Side Speaker Out MIC Line Out Line In S/PDIF Out Chapter 1 Hardware Installation 1-1 Installation Precautions The motherboard contains numerous delicate electronic circuits and components which can become damaged as a result of electrostatic discharge (ESD). Prior to installation, carefully read the user's manual and follow these procedures: •• Prior to installation, make sure the chassis is suitable for the motherboard. •• Prior to installation, do not remove or break motherboard S/N (Serial Number) sticker or warranty sticker provided by your dealer. These stickers are required for warranty validation.*

*•• Always remove the AC power by unplugging the power cord from the power outlet before installing or removing the motherboard or other hardware components. •• When connecting hardware components to the internal connectors on the motherboard, make sure they are connected tightly and securely. •• When handling the motherboard, avoid touching any metal leads or connectors. •• It is best to wear an electrostatic discharge (ESD) wrist strap when handling electronic components such as a motherboard, CPU or memory. If you do not have an ESD wrist strap, keep your hands dry and first touch a metal object to eliminate static electricity. •• Prior to installing the motherboard, please have it on top of an antistatic pad or within an electrostatic shielding container. •• Before unplugging the power supply cable from the motherboard, make sure the power supply has been turned off. •• Before turning on the power, make sure the power supply voltage has been set according to the local voltage standard. •• Before using the product, please verify that all cables and power connectors of your hardware components are connected. •• To prevent damage to the motherboard, do not allow screws to come in contact with the motherboard circuit or its components.*

*•• Make sure there are no leftover screws or metal components placed on the motherboard or within the computer casing. •• Do not place the computer system on an uneven surface. •• Do not place the computer system in a high-temperature environment. •• Turning on the computer power during the installation process can lead to damage to system components as well as physical harm to the user. •• If you are uncertain about any installation steps or have a problem related to the use of the product, please consult a certified computer technician.*

*-6- 1-2 Product Specifications CPU Support for Intel® Core™ i7 processors/Intel® Core™ i5 processors/ Intel® Core™ i3 processors/Intel® Pentium® processors/ Intel® Celeron® processors in the LGA1150 package (Go to GIGABYTE's website for the latest CPU support list.) L3 cache varies with CPU Chipset Memory DD Intel® Z97j/H97k Express Chipset DD 4 x DDR3 DIMM sockets supporting up to 32 GB of system memory \* DDue to a Windows 32-bit operating system limitation, when more than 4 GB of physical memory is installed, the actual memory size displayed will be less than the size of the physical* memory installed. Onboard Graphics *DD* Dual channel memory architecture *DD* Support for DDR3 1600/1333 MHz memory modules *DD* Support for non-*ECC memory modules Support for Extreme Memory Profile (XMP) memory modules to GIGABYTE's website for the latest supported memory speeds and memory (Go modules.) Integrated Graphics Processor: - 1 x D-Sub port, supporting a maximum resolution of 1920x1200@60Hz - 1 x DVI-D port, supporting a maximum resolution of 1920x1200@60Hz* \* The DVI-D port does not support D-Sub connection by adapter. -  $\Box$  x HDMI port, supporting a *maximum resolution of 4096x2160@24Hz or 1 2560x1600@60Hz \* Support for HDMI 1.*

*4a version. - Support for up to three displays at the same time - Maximum shared memory of 512 MB Audio Realtek® ALC887 codec High Definition Audio 2/4/5.1/7.1-channel Support for S/PDIF Out LAN Realtek® GbE LAN chip (10/100/1000 Mbit) Expansion Slots 1 x PCI Express x16 slot, running at x16 (PCIEX16) (The PCIEX16 slot conforms to PCI Express 3.*

> [You're reading an excerpt. Click here to read official GIGABYTE GA-](http://yourpdfguides.com/dref/5736593)[Z97-HD3P user guide](http://yourpdfguides.com/dref/5736593)

 $\overline{\theta}$  standard.) \*  $\overline{\theta}$  optimum performance, if only one PCI Express graphics card is to be installed, For be sure to install it in the PCIEX16 slot. \*  $\overline{\theta}$  PCIEX4 slot *shares bandwidth with the PCI Express x1 slots. The PCI Express The x1 slots will become unavailable when a PCIe x4 expansion card is installed. \* When installing a x8 or above card in the PCIEX4 slot, make sure to set PCIE Slot Configuration (PCH) in BIOS Setup to x4.*  $\Box$  *<i>DI 1 x PCI Express x16 slot, running at x4 (PCIEX4) 2 x PCI Express x1 slots (The PCIEX4 and PCI Express x1 slots conform to PCI Express 2.*

*0 standard.*)  $\Box$  *D*  $\Box$  *x PCI slots Multi-Graphics Technology*  $\Box$  *Support for 2-Way AMD CrossFire™ technology MM Only for GA-Z97-HD3P. NN Only for* GA-H97-HD3P. -7- Storage Interface  $\Box\Box$  Chipset: -  $\Box$  x M.2 Socket 3 connector 1 -  $\Box$  x SATA Express connector 1 -  $\Box$  x SATA 6Gb/s connectors 6 ( $\Box$  M.2, *SATA Express, and SATA3 4/5 connectors can only be used one at a time. The SATA3 4/5 connectors will become unavailable when an M.2 SSD is installed.) - Support for RAID 0, RAID 1, RAID 5, and RAID 10 USB*  $\Box$  *Chipset: -*  $\Box$  *x USB 3.0/2.* 

*0 ports (4 ports on the back panel, 2 ports available through 6 the internal USB header) -*  $\Box x$  *USB 2.0/1.1 ports (2 ports on the back panel, 6 ports available through 8 the internal USB headers) 1 x 24-pin ATX main power connector 1 x 8-pin ATX 12V power connector 1 x M.2 Socket 3 connector 1 x SATA Express connector 6 x SATA 6Gb/s connectors 1 x CPU fan header 3 x system fan headers 1 x front panel header 1 x front panel audio header 1 x S/PDIF Out header 1 x USB 3.0/2.*

*0 header 3 x USB 2.0/1.1 headers 1 x serial port header 1 x parallel port header 1 x Clear CMOS jumper 1 x PS/2 keyboard/mouse port 1 x D-Sub port 1 x DVI-D port 1 x HDMI port 4 x USB 3.0/2.0 ports 2 x USB 2.*

*0/1.1 ports 1 x RJ-45 port 6 x audio jacks (Center/Subwoofer Speaker Out, Rear Speaker Out, Side Speaker Out, Line In, Line Out, Mic In) System voltage detection CPU/System temperature detection CPU/System fan speed detection CPU/System overheating warning CPU/System fan fail warning CPU/System fan speed control Internal Connectors Back Panel Connectors I/O Controller Hardware Monitor iTE® I/O Controller Chip \**  Whether the fan speed control function is supported will depend on the cooler you install. -8- BIOS *AD AD AD AD <i>AD AD*<sup></sup> *All UEFI BIOS Support for DualBIOS™ PnP 1.0a, DMI 2.7, WfM 2.0, SM BIOS 2.7, ACPI 5.0 \**  $\Box$  *Available applications in APP Center may differ by motherboard model. Supported functions of each application may also differ depending on motherboard specifications. Unique Features Support for APP Center - @BIOS - EasyTune - EZ Setup - Fast Boot - ON/OFF Charge - Smart TimeLock - Smart Recovery 2 - System Information Viewer - USB Blocker Support for Q-Flash Support for Smart Switch Support for Xpress Install Bundled Softwahem in the DDR3\_1 and DDR3\_2 sockets.*

*1-5 Installing an Expansion Card Read the following guidelines before you begin to install an expansion card: •• Make sure the motherboard supports the expansion card. Carefully read the manual that came with your expansion card. •• Always turn off the computer and unplug the power cord from the power outlet before installing an expansion card to prevent hardware damage. 1-6 Back Panel Connectors USB 2.0/1.1 Port The USB port supports the USB 2.0/1.1 specification. Use this port for USB devices such as a USB keyboard/mouse, USB printer, USB flash drive and etc. PS/2 Keyboard/Mouse Port D-Sub Port Use this port to connect a PS/2 mouse or keyboard.*

*The D-Sub port supports a 15-pin D-Sub connector and supports a maximum resolution of 1920x1200@60Hz (the actual resolutions supported depend on the monitor being used). Connect a monitor that supports D-Sub connection to this port. DVI-D Port (Note) The DVI-D port conforms to the DVI-D specificationand supports a maximum resolution of 1920x1200@60 Hz (the actual resolutions supported depend on the monitor being used). Connect a monitor that supports DVI-D connection to this port. HDMI Port The HDMI port is HDCP compliant and supports Dolby True HD and DTS HD Master Audio formats.*

*It also supports up to 192KHz/24bit 8-channel LPCM audio output. You can use this port to connect your HDMI-supported monitor. The maximum supported resolution is 4096x2160@24 Hz or 2560x1600@60Hz, but the actual resolutions supported are dependent on the monitor being used. After installing the HDMI device, make sure to set the default sound playback device to HDMI. Triple Display Configurations for the Onboard Graphics: (Note) Triple-display configurations are supported after you install motherboard drivers in OS.*

*Only dual-display configurations are supported during the BIOS Setup or POST process. The DVI-D port does not support D-Sub connection by adapter. - 11 - USB 3.0/2.0 Port RJ-45 LAN Port Connection/ Speed LED The USB 3.0 port supports the USB 3.0 specification and is compatible to the USB 2.0/1.1 specification. Use this port for USB devices such as a USB keyboard/mouse, USB printer, USB flash drive and etc.*

*The Gigabit Ethernet LAN port provides Internet connection at up to 1 Gbps data rate. The following describes the states of the LAN port LEDs. Activity LED Connection/Speed LED: State Orange Green Off Description 1 Gbps data rate 100 Mbps data rate 10 Mbps data rate Activity LED: State Blinking Off Description Data transmission or receiving is occurring No data transmission or receiving is occurring LAN Port Center/Subwoofer Speaker Out Jack (Orange) Rear Speaker Out Jack (Black) Side Speaker Out Jack (Gray) Line In Jack (Blue) Use this audio jack to connect center/subwoofer speakers in a 5.1/7.1-channel audio configuration. This jack can be used to connect front speakers in a 4/5.1/7.1-channel audio configuration. Use this audio jack to connect side speakers in a 7.1-channel audio configuration.*

*The line in jack. Use this audio jack for line in devices such as an optical drive, walkman, etc. Line Out Jack (Green) Mic In Jack (Pink) The line out jack. Use this audio jack for a headphone or 2-channel speaker. This jack can be used to connect front speakers in a 4/5.*

*1/7.1-channel audio configuration. The Mic in jack. Microphones must be connected to this jack. The audio jacks can be reconfigured to perform different functions via the audio software (supported functions for each jack may vary based on hardware specification).*

*Only microphones still MUST be connected to the default Mic in jack. •• When removing the cable connected to a back panel connector, first remove the cable from your device and then remove it from the motherboard. •• When removing the cable, pull it straight out from the connector. Do not rock it side to side to prevent an electrical short inside the cable connector.*

> [You're reading an excerpt. Click here to read official GIGABYTE GA-](http://yourpdfguides.com/dref/5736593)[Z97-HD3P user guide](http://yourpdfguides.com/dref/5736593) <http://yourpdfguides.com/dref/5736593>

 *- 12 - 1-7 Internal Connectors 4 1 3 4 2 7 10 4 16 6 5 6 15 9 12 13 14 11 8 11 1) 2) 3) 4) 5) 6) 7) 8) ATX\_12V\_2X4 ATX CPU\_FAN SYS\_FAN1/2/3 SATA\_EXPRESS SATA3 0/1/2/3/4/5 M.2 F\_PANEL 9) 10) 11) 12) 13) 14) 15) 16) F\_AUDIO F\_USB30 F\_USB1/F\_USB2/F\_USB3 SPDIF\_O COMA LPT CLR\_CMOS BAT Read the following guidelines before connecting external devices: •• First make sure your devices are compliant with the connectors you wish to connect. •• Before installing the devices, be sure to turn off the devices and your computer. Unplug the power cord from the power outlet to prevent damage to the devices. •• After installing the device and before turning on the computer, make sure the device cable has been securely attached to the connector on the motherboard. - 13 - 1/2) ATX\_12V\_2X4/ATX (2x4 12V Power Connector and 2x12 Main Power Connector) With the use of the power connector, the power supply can supply enough stable power to all the components on the motherboard.*

*Before connecting the power connector, first make sure the power supply is turned off and all devices are properly installed. The power connector possesses a foolproof design. Connect the power supply cable to the power connector in the correct orientation. The 12V power connector mainly supplies power to the CPU. If the 12V power connector is not connected, the computer will not start. To meet expansion requirements, it is recommended that a power supply that can withstand high power consumption be used (500W or greater). If a power supply is used that does not provide the required power, the result can lead to an unstable or unbootable system. ATX\_12V\_2X4: 5 1 ATX\_12V\_2X4 8 4 Pin No. 1 2 3 4 ATX: Definition Pin No. GND (Only for 2x4-pin ATX) 5 GND (Only for 2x4-pin ATX) 6 GND 7 GND 8 Definition Pin No.*

*3.3V 13 3.3V 14 GND 15 +5V 16 GND 17 +5V 18 GND 19 Power Good 20 5VSB (stand by +5V) 21 +12V 22 +12V (Only for 2x12-pin 23 ATX) 3.3V (Only for 2x12-pin 24 ATX) Definition +12V (Only for 2x4-pin ATX) +12V (Only for 2x4-pin ATX) +12V +12V Definition 3.3V -12V GND PS\_ON (soft On/Off) GND GND GND -5V +5V +5V +5V (Only for 2x12-pin ATX) GND (Only for 2x12-pin ATX) 12 24 Pin No.*

*1 2 3 4 5 6 7 8 9 10 11 12 1 ATX 13 3/4) CPU\_FAN/SYS\_FAN1/SYS\_FAN2/SYS\_FAN3 (Fan Headers) The motherboard has a 4-pin CPU fan header (CPU\_FAN), twp 4-pin (SYS\_FAN1, SYS\_FAN2) and a 3-pin (SYS\_FAN3) system fan headers. Most fan headers possess a foolproof insertion design. When connecting a fan cable, be sure to connect it in the correct orientation (the black connector wire is the ground wire). The speed control function requires the*

*use of a fan with fan speed control design. For optimum heat dissipation, it is recommended that a system fan be installed inside the chassis. 1 CPU\_FAN/SYS\_FAN1 CPU\_FAN: SYS\_FAN1/2: SYS\_FAN3: 1 SYS\_FAN2 1 SYS\_FAN3 Pin No. 1 2 3 4 Definition GND +12V Sense Speed Control Pin No. 1 2 3 4 Definition GND +12V / Speed Control Sense VCC Pin No. 1 2 3 Definition GND +12V N/A •• Be sure to connect fan cables to the fan headers to prevent your CPU and system from overheating. Overheating may result in damage to the CPU or the system may hang. •• These fan headers are not configuration jumper blocks. Do not place a jumper cap on the headers. - 14 - 5) SATA\_EXPRESS (SATA Express Connector) DEBUG DEBUG S \_ DEBUG PORT \_ DEBUG PORT PORT PORT The SATA Express connector supports a single SATA Express device. S 6) SATA3 0/1/2/3/4/5 (SATA 6Gb/s Connectors) The SATA connectors conform to SATA 6Gb/s standard and are compatible with SATA 3Gb/s and SATA 1.5Gb/s standard.*

*Each SATA connector supports a single SATA device. The Intel® Chipset supports RAID 0, RAID 1, RAID 5, and RAID 10. Refer to Chapter 3, "Configuring SATA Hard Drive(s)," for instructions on configuring S S U a RAID array. SATA3 1 0 3 2 1 1 S \_ 7 7 SATA3 5 4 7 1 1 2 3 4 5 Pin No. 1 2 3 4 5 6 7 Definition GND TXP TXN GND RXN RXP GND •• A RAID 0 or RAID 1 configuration requires at least two hard drives. If more than two hard drives are to be used, the total number of hard drives must be an even number. •• B RAID 5 configuration requires at least three hard drives. (The total number of hard drives does A S\_ notBhave to be an even number.) •• A RAID 10 configuration requires four hard drives. •• To enable hot-plugging for the SATA ports, refer to Chapter 2, "BIOS Setup," "Peripherals\SATA Configuration," for more information.*

*7) M.2 (M.2 Socket 3 Connector) You can insert an M.2 SSD into this connector. S Follow the steps below to correctly install an M.*

*2 SSD in the M.2 connector. Step 1: Use a screw driver to unfasten the screw and nut from the motherboard. Locate the proper mounting hole for the M.2 SSD to be installed and then screw the nut first.*

*Step 2: Slide the M.2 SSD into the connector at an oblique angle. Step 3: Press the M.2 SSD down and then secure it with the screw. •• On the motherboard there are three length adjustment holes for the M.2 SSD. Select the proper hole for the M.2 SSD to be installed and refasten the screw and nut. •• M.2, SATA Express, and SATA3 4/5 connectors can only be used one at a time.*

*The SATA3 4/5 connectors will become unavailable when an M.2 SSD is installed. - 15 - 8) F\_PANEL (Front Panel Header) •• •• •• Connect the power switch, reset switch, speaker, and system status indicator on the chassis to this header according to the pin assignments below. Note the positive and negative pins before connecting the cables. •• PLED/PWR (Power LED, Yellow/Purple): Power LED Power Switch Speaker Connects to the power status indicator System Status LED on the chassis front panel. The LED is on S0 On when the system is operating. The LED is S3/S4/S5 Off off when the system is in S3/S4 sleep state or powered off (S5). 2 20 •• PW(Power Switch, Red): 1 19 Connects to the power switch on the chassis front panel. You may configure the way to turn off your system using the power switch (refer to Chapter 2, "BIOS Setup," "Power Management," for more information). •• SPEAK (Speaker, Orange): Hard Drive Reset Power LED Activity LED Switch Connects to the speaker on the chassis front panel.*

*The system reports Chassis Intrusion Header system startup status by issuing a beep code. One single short beep will be heard if no problem is detected at system startup. HD (Hard Drive Activity LED, Blue): Connects to the hard drive activity LED on the chassis front panel. The LED is on when the hard drive is reading or writing data. RES (Reset Switch, Green): Connects to the reset switch on the chassis front panel.*

*Press the reset switch to restart the computer if the computer freezes and fails to perform a normal restart. CI (Chassis Intrusion Header, Gray): Connects to the chassis intrusion switch/sensor on the chassis that can detect if the chassis cover has been removed.*

> [You're reading an excerpt. Click here to read official GIGABYTE GA-](http://yourpdfguides.com/dref/5736593)[Z97-HD3P user guide](http://yourpdfguides.com/dref/5736593)

 *This function requires a chassis with a chassis intrusion switch/sensor. PLED+ PLEDPW+ PWSPEAK+ HD+ HDRESRES+ CICI+ The front panel design may differ by chassis. A front panel module mainly consists of power switch, reset switch, power LED, hard drive activity LED, speaker and etc. When connecting your chassis front panel module to this header, make sure the wire assignments and the pin assignments are matched correctly. 9) F\_AUDIO (Front Panel Audio Header) The front panel audio header supports Intel® High Definition audio (HD) and AC'97 audio. You may connect your chassis front panel audio module to this header. Make sure the wire assignments of the module connector match the pin assignments of the motherboard header. Incorrect connection between the module connector and the motherboard header will make the device unable to work or even damage it. For HD Front Panel Audio: For AC'97 Front Panel Audio: Pin No. Definition Pin No. Definition 1 MIC2\_L 1 MIC F\_ F\_ 2 GND 2 GND 3 MIC2\_R 3 MIC Power 4 -ACZ\_DET 4 NC 5 LINE2\_R 5 Line Out (R) 6 Sense 6 NC 7 FAUDIO\_JD 7 NC 8 No Pin 8 No Pin 9 LINE2\_L 9 Line Out (L) 10 Sense 10 NC 9 F\_ U 10 B\_ •• The front panel audio header supports HD audio by default. •• Audio signals will be present on both of the front and back panel audio connections simultaneously. •• Some chassis provide a front panel audio module that has separated connectors on each wire instead of a single plug.*

*For information about connecting the front panel audio module that has different wire assignments, please contact the chassis manufacturer. PWR\_LED+ PWR\_LEDPWR\_LED1 2 SPEAK- - 16 - 10) F\_USB30 (USB 3.0/2.0 Header) F\_USB30 The header conforms to USB 3.0/2.0 specification and can provide two USB ports. For purchasing the optional 3.5" front panel that provides two USB 3.0/2.0 ports, please contact the local dealer.*

*20 1 11 10 Pin No. 1 2 3 4 5 6 7 Definition VBUS SSRX1SSRX1+ GND SSTX1SSTX1+ GND Pin No. 8 9 10 11 12 13 14 Definition D1D1+ NC D2+ D2GND SSTX2+ Pin No. 15 16 17 18 19 20 Definition SSTX2GND SSRX2+ SSRX2VBUS No Pin F\_ U B\_ 11) F\_USB1/F\_USB2/F\_USB3 (USB 2.0/1.*

*1 Headers) The headers conform to USB 2.0/1.1 specification. Each USB header can provide two USB ports via an optional USB bracket. For purchasing the optional USB bracket, please contact the local dealer.*

*Pin No. 1 2 3 4 5 Definition Power (5V) Power (5V) USB DXUSB DYUSB DX+ Pin No. 6 7 8 9 10 Definition USB DY+ GND GND No Pin NC 9 10 1 2 B SS 1 5 1 •• Do not plug the IEEE 1394 bracket (2x5-pin) cable into the USB header. •• Prior to installing the USB bracket, be sure to turn off your computer and unplug the power cord from the power outlet to prevent damage to the USB bracket. F\_ 12) SPDIF\_O (S/PDIF Out Header) This header supports digital S/PDIF Out and connects a S/PDIF digital audio cable (provided by expansion cards) for digital audio output from your motherboard to certain expansion cards like graphics cards and sound cards. For example, some graphics cards may require you to use a S/PDIF digital audio cable for digital audio output from your motherboard to your graphics card if you wish to connect an HDMI display to the graphics card and have digital audio output from the HDMI display at the same time. For information about connecting the S/PDIF digital audio cable, carefully read the manual for your expansion card. Pin No. 1 2 Definition SPDIFO GND 1 F\_ - 17 - S 13) COMA (Serial Port Header) The COM header can provide one serial port via an optional COM port cable. For purchasing the optional COM port cable, please contact the local dealer.*

*Pin No. 1 2 3 4 5 Definition NDCDNSIN NSOUT NDTRGND Pin No. 6 7 8 9 10 Definition NDSRNRTSNCTSNRINo Pin 9 10 1 2 14) LPT (Parallel Port Header) The LPT header can provide one parallel port via an optional LPT port cable. For purchasing the optional LPT port cable, please contact the local dealer. Pin No. 1 2 3 4 5 6 7 8 9 Definition STBAFDPD0 ERRPD1 INITPD2 SLINPD3 Pin No. 10 11 12 13 14 15 16 17 18 Definition GND PD4 GND PD5 GND PD6 GND PD7 GND Pin No. 19 20 21 22 23 24 25 26 Definition ACKGND BUSY GND PE No Pin SLCT GND 25 1 26 2 15) CLR\_CMOS (Clear CMOS Jumper) Use this jumper to clear the BIOS configurations and reset the CMOS values to factory defaults. To clear the CMOS values, use a metal object like a screwdriver to touch the two pins for a few seconds. Open: Normal Short: Clear CMOS Values •• Always turn off your computer and unplug the power cord from the power outlet before clearing the CMOS values.*

*•• After system restart, go to BIOS Setup to load factory defaults (select Load Optimized Defaults) or manually configure the BIOS settings (refer to Chapter 2, "BIOS Setup," for BIOS configurations). - 18 - 16) BAT (Battery) The battery provides power to keep the values (such as BIOS configurations, date, and time information) in the CMOS when the computer is turned off. Replace the battery when the battery voltage drops to a low level, or the CMOS values may not be accurate or may be lost. You may clear the CMOS values by removing the battery: 1. Turn off your computer and unplug the power cord.*

*2. Gently remove the battery from the battery holder and wait for one minute. (Or use a metal object like a screwdriver to touch the positive and negative terminals of the battery holder, making them short for 5 seconds.) 3. Replace the battery.*

*4. Plug in the power cord and restart your computer. •• Always turn off your computer and unplug the power cord before replacing the battery. •• Replace the battery with an equivalent one. Danger of explosion if the battery is replaced with an incorrect model. •• Contact the place of purchase or local dealer if you are not able to replace the battery by yourself or uncertain about the battery model. •• When installing the battery, note the orientation of the positive side (+)*

*and the negative side (-) of the battery (the positive side should face up). •• Used batteries must be handled in accordance with local environmental regulations. Chapter 2 BIOS Setup BIOS (Basic Input and Output System) records hardware parameters of the system in the CMOS on the motherboard. Its major functions include conducting the Power-On Self-Test (POST) during system startup, saving system parameters and loading operating system, etc.*

*BIOS includes a BIOS Setup program that allows the user to modify basic system configuration settings or to activate certain system features. When the power is turned off, the battery on the motherboard supplies the necessary power to the CMOS to keep the configuration values in the CMOS. To access the BIOS Setup program, press the <Delete> key during the POST when the power is turned on. To upgrade the BIOS, use either the GIGABYTE Q-Flash or @BIOS utility. •• Q-Flash allows the user to quickly and easily upgrade or back up BIOS without entering the operating system.*

> [You're reading an excerpt. Click here to read official GIGABYTE GA-](http://yourpdfguides.com/dref/5736593)[Z97-HD3P user guide](http://yourpdfguides.com/dref/5736593) <http://yourpdfguides.com/dref/5736593>

 *•• @BIOS is a Windows-based utility that searches and downloads the latest version of BIOS from the Internet and updates the BIOS. •• Because BIOS flashing is potentially risky, if you do not encounter problems using the current version of BIOS, it is recommended that you not flash the BIOS. To flash the BIOS, do it with caution. Inadequate BIOS flashing may result in system malfunction. •• It is recommended that you not alter the default settings (unless you need to) to prevent system instability or other unexpected results.*

*Inadequately altering the settings may result in system's failure to boot. If this occurs, try to clear the CMOS values and reset the board to default values. (Refer to the "Load Optimized Defaults" section in this chapter or introductions of the battery/clear CMOS jumper in Chapter 1 for how to clear the CMOS values.) - 19 - 2-1 Startup Screen The following startup Logo screen will appear when the computer boots. (Sample BIOS Version: GA-Z97-HD3P E4) Function Keys There are three different BIOS modes as follows and you can use the <F2> key to switch between these modes.*

*The Startup Guide screen (default) simplifies conventional complicated BIOS setup menus and presents only the most frequently used options in the easy-touse interface. It helps first-time users to perform basic system setups more quickly and easily. The ST Mode (for the GA-Z97-HD3P only) provides a fancy and user-friendly BIOS environment where users can easily point and click through various settings and make adjustments for optimum performance. Classic Setup is the conventional BIOS Setup interface where you can press the arrow keys on your keyboard to move among the items and press <Enter> to accept or enter a sub-menu. Or you can use your mouse to select the item you want.*

•• When the system is not stable as usual, select the Load Optimized Defaults item to set your system to its defaults. •• The BIOS Setup menus described in this *chapter are for reference only and may differ by BIOS version. 2-2 M.I.T. This section provides information on the BIOS version, CPU base clock, CPU*

*frequency, memory frequency, total memory size, CPU temperature, Vcore, and memory voltage. Whether the system will work stably with the overclock/overvoltage settings you made is dependent on your overall system configurations. Incorrectly doing overclock/overvoltage may result in damage to CPU, chipset, or memory and reduce the useful life of these components. This page is for advanced users only and we recommend you not to alter the default settings to prevent system instability or other unexpected results. (Inadequately altering the settings may result in system's failure to boot.*

*If this occurs, clear the CMOS values and reset the board to default values.) - 20 - `` M.I.T. Current Status `` Advanced Frequency Settings && Performance Upgradej(Note) This screen provides information on CPU/memory frequencies/parameters. && CPU Base Clockj Provides you with five different overclocking configurations. Options are: 20% Upgrade, 40% Upgrade, 60% Upgrade, 80% Upgrade, 100% Upgrade. (Default: Auto) Allows you to manually set the CPU base clock in 0.01 MHz increments. (Default: Auto) Important: It is highly recommended that the CPU frequency be set in accordance with the CPU specifications.*

*Allows you to manually set the host clock frequency (which controls CPU, PCIe, and memory frequencies) in 0.01 MHz increments. This item is configurable only when CPU Base Clock is set to Manual. Allows you to configure the Processor Base Clock by multiplying the Host/PCIe Clock Frequency by several preset host clock multipliers. This item is configurable only when CPU Base Clock is set to Manual.*

*Enables or disables CPU/PCIe Spread Spectrum. (Default: Auto) && Host/PCIe Clock Frequencyj (Note) && Processor Base Clock (Gear Ratio)j (Note) && Spread Spectrum Controlj(Note) && Host Clock Valuej && Processor Graphics Clock && CPU Upgrade (Note) This value is determined by multiplying the Host/PCIe Clock Frequency value by the Processor Base Clock (Gear Ratio) value. Allows you to set the onboard graphics clock. The adjustable range is from 400 MHz to 4000 MHz. (Default: Auto) Allows you to set the CPU frequency.*

*Options may vary depending on the CPU being used. (Default: Auto) && CPU Clock Ratio && CPU Frequency Allows you to alter the clock ratio for the installed CPU. The adjustable range is dependent on the CPU being installed. Displays the current operating CPU frequency. `` Advanced CPU Core Settings && CPU Clock Ratio, CPU Frequency && K OC (Note) The settings above are synchronous to those under the same items on the Advanced Frequency Settings menu. Allows for increased performance by using certain CPUs. (Default: Auto) Allows you to set the CPU PLL. Auto lets the BIOS automatically configure this setting. (Default: Auto) Allows you to set the Filter PLL. Auto lets the BIOS automatically configure this setting.*

*(Default: Auto) Allows you to set the CPU Uncore ratio. The adjustable range is dependent on the CPU being used. Displays the current CPU Uncore frequency. && CPU PLL Selection && Filter PLL Level && Uncore Ratio && Uncore Frequency MM Only for GA-Z97-HD3P. (Note) This item is present only when you install a CPU that supports this feature. For more information about Intel® CPUs' unique features, please visit Intel's website. - 21 - && Intel(R) Turbo Boost Technology (Note) && Turbo Ratio (Note) Allows you to determine whether to enable the Intel CPU Turbo Boost technology. Auto lets the BIOS automatically configure this setting. (Default: Auto) Allows you to set the CPU Turbo ratios for different number of active cores. Auto sets the CPU Turbo ratios according to the CPU specifications.*

*(Default: Auto) Allows you to set a power limit for CPU Turbo mode. When the CPU power consumption exceeds the specified power limit, the CPU will automatically reduce the core frequency in order to reduce the power. Auto sets the power limit according to the CPU specifications. (Default: Auto) Allows you to set a current limit for CPU Turbo mode. When the CPU current exceeds the specified current limit, the CPU will automatically reduce the core frequency in order to reduce the current.*

*Auto sets the power limit according to the CPU specifications. (Default: Auto) Allows you to select the number of CPU cores to enable in an Intel® multi-core CPU (the number of CPU cores may vary by CPU). Auto lets the BIOS automatically configure this setting. (Default: Auto) Allows you to determine whether to enable multi-threading technology when using an Intel® CPU that supports this function. This feature only works for operating systems that support multiprocessor mode.*

*Auto lets the BIOS automatically configure this setting.*

[You're reading an excerpt. Click here to read official GIGABYTE GA-](http://yourpdfguides.com/dref/5736593)

[Z97-HD3P user guide](http://yourpdfguides.com/dref/5736593)

 *(Default: Auto) Enables or disables Intel® CPU Enhanced Halt (C1E) function, a CPU power-saving function in system halt state. When enabled, the CPU core frequency and voltage will be reduced during system halt state to decrease power consumption. Auto lets the BIOS automatically configure this setting. (Default: Auto) Allows you to determine whether to let the CPU enter C3 mode in system halt state. When enabled, the CPU core frequency and voltage will be reduced during system halt state to decrease power consumption. The C3 state is a more enhanced power-saving state than C1. Auto lets the BIOS automatically configure this setting. (Default: Auto) Allows you to determine whether to let the CPU enter C6/C7 mode in system halt state. When enabled, the CPU core frequency and voltage will be reduced during system halt state to decrease power consumption.*

*The C6/C7 state is a more enhanced power-saving state than C3. Auto lets the BIOS automatically configure this setting. (Default: Auto) Enables or disables Intel® Thermal Monitor function, a CPU overheating protection function. When enabled, the CPU core frequency and voltage will be reduced when the CPU is overheated. Auto lets the BIOS automatically configure this setting. (Default: Auto) Enables or disables Enhanced Intel® Speed Step Technology (EIST). Depending on CPU loading, Intel EIST technology can dynamically and effectively lower the CPU voltage and core frequency to decrease average power consumption and heat production. Auto lets the BIOS automatically configure this setting. (Default: Auto) && Turbo Power Limit (Watts) && Core Current Limit (Amps) && No. of CPU Cores Enabled (Note) && Hyper-Threading Technology (Note) && CPU Enhanced Halt (C1E) (Note) && C3 State Support (Note) && C6/C7 State Support (Note) && CPU Thermal Monitor (Note) && CPU EIST Function (Note) (Note) This item is present only when you install a CPU that supports this feature.*

*For more information about Intel® CPUs' unique features, please visit Intel's website. - 22 - && Extreme Memory Profile (X.M.P.) (Note) && System Memory Multiplier Allows the BIOS to read the SPD data on XMP memory module(s) to enhance memory performance when enabled. Disabled Disables this function. (Default) Profile1 Uses Profile 1 settings. Profile2 (Note) Uses Profile 2 settings. Allows you to set the system*

*memory multiplier. Auto sets memory multiplier according to memory SPD data. (Default: Auto) The first memory frequency value is the normal operating frequency of the memory being used; the second is the memory frequency that is automatically adjusted according to the System Memory Multiplier settings. && Memory Frequency (MHz) `` Advanced Memory Settings && Extreme Memory Profile (X.M.P.) (Note), System Memory Multiplier, Memory Frequency(MHz) && Memory Overclocking Profilesj(Note) The settings above are synchronous to those under the same items on the Advanced Frequency Settings menu. Allows you to set the memory frequency. Options may vary depending on the memory being used. (Default: Disabled) Provides memory detection and training methods. Auto Lets the BIOS automatically configure this setting. (Default) Enable Fast Boot Skip memory detection and training in some specific criteria for faster memory boot.*

*Disable Fast Boot Detect and train memory at every single boot. && Memory Boot Mode && Memory Enhancement Settings && Memory Timing Mode Provides three different memory performance enhancement settings: Normal (basic performance), Enhanced Stability, and Enhanced Performance. (Default: Normal) Manual and Advanced Manual allows the Channel Interleaving, Rank Interleaving, and memory timing settings below to be configurable. Options are: Auto (default), Manual, Advanced Manual. When using a non-XMP memory module or Extreme Memory Profile (X.M.P.) is set to Disabled, the value is displayed according to your memory specification. When Extreme Memory Profile (X.M.*

*P.) is set to Profile1 or Profile2, the value is displayed according to the SPD data on the XMP memory. Enables or disables memory channel interleaving. Enabled allows the system to simultaneously access different channels of the memory to increase memory performance and stability. Auto lets the BIOS automatically configure this setting.*

*(Default: Auto) Enables or disables memory rank interleaving. Enabled allows the system to simultaneously access different ranks of the memory to increase memory performance and stability. Auto lets the BIOS automatically configure this setting. (Default: Auto) && Profile DDR Voltage && Channel Interleaving && Rank Interleaving This sub-menu provides memory timing settings for each channel of memory. This sub-menu provides memory timing settings for each channel of memory.*

*The respective timing setting screens are configurable only when Memory Timing Mode is set to Manual or Advanced Manual. Note: Your system may become unstable or fail to boot after you make changes on the memory timings. If this occurs, please reset the board to default values by loading optimized defaults or clearing the CMOS values. MM Only for GA-Z97-HD3P. (Note) This item is present only when you install a memory module that supports this feature. - 23 - `` Channel A/B Memory Sub Timings `` Advanced Voltage Settings `` PC Health Status && Reset Case Open Status This sub-menu allows you to set CPU, chipset and memory voltages. && Case Open Disabled Keeps or clears the record of previous chassis intrusion status. (Default) Enabled Clears the record of previous chassis intrusion status and the Case Open field will show "No" at next boot. Displays the detection status of the chassis intrusion detection device attached to the motherboard CI header. If the system chassis cover is removed, this field will show "Yes", otherwise it will show "No".*

*To clear the chassis intrusion status record, set Reset Case Open Status to Enabled, save the settings to the CMOS, and then restart your system. Displays the current system voltages. && CPU Vcore/CPU VRIN/Dram Voltage/+3.3V/+5V/+12V/CPU VAXG && CPU/System Temperature && CPU/System Fan Speed Displays current CPU/system temperature. Displays current CPU/system fan speeds. && CPU/System Temperature Warning && CPU/System Fan Fail Warning (CPU\_FAN, SYS\_FAN1, SYS\_FAN2 Connectors) Sets the warning threshold for CPU/system temperature. @@@@@@Check the fan condition or fan connection when this occurs. @@@@@@(Default) Silent Allows the fan to run at slow speeds. @@Full Speed Allows the fan to run at full speeds. Allows you to control the fan speed.*

*@@Options are: 0.75 PWM value /oC ~ 2.50 PWM value /oC. @@@@@@(Default) Silent Allows the fan to run at slow speeds.*

[You're reading an excerpt. Click here to read official GIGABYTE GA-](http://yourpdfguides.com/dref/5736593)[Z97-HD3P user guide](http://yourpdfguides.com/dref/5736593)

 *@@Full Speed Allows the fan to run at full speeds.*

*Allows you to control the fan speed. @@Options are: 0.75 PWM value /oC ~ 2.50 PWM value /oC. && CPU Fan Speed Control (CPU\_FAN Connector) && Fan Speed Percentage && 1st System Fan Speed Control (SYS\_FAN1 Connector) && Fan Speed Percentage - 24 - && 2nd System Fan Speed Control && Fan Speed Percentage @@@@@@(Default) Silent Allows the fan to run at slow speeds.*

*@@Full Speed Allows the fan to run at full speeds. Allows you to control the fan speed. @@@@@@Auto lets the BIOS automatically configure this* setting. (Default: Auto) Allows you to configure the DMI link speed. LAuto Lats the BIOS automatically configure this setting. LEnabled Lasts the DMI *link speed to Gen 2. (Default) Disabled Sets the DMI link speed to Gen 1. @@@@You can also select the default language used by the BIOS and manually set the system time. && System Language && System Date Selects the default language used by the BIOS. && System Time Sets the system date.*

*The date format is week (read-only), month, date, and year. Use <Enter> to switch between the Month, Date, and Year fields and use the <Page Up> or <Page Down> key to set the desired value. Sets the system time. The time format is hour, minute, and second. For example, 1 p.m. is 13:0:0. Use <Enter> to switch between the Hour, Minute, and Second fields and use the <Page Up> or <Page Down> key to set the desired value. Displays the current access level depending on the type of password protection used. (If no password is set, the default will display as Administrator.*

*) The Administrator level allows you to make changes to all BIOS settings; the User level only allows you to make changes to certain BIOS settings but not all. && Access Level - 26 - 2-4 BIOS Features && Boot Option Priorities && Bootup NumLock State && Security Option Specifies the overall boot order from the available devices. Removable storage devices that support GPT format will be prefixed with "UEFI:" string on the boot device list. To boot from an operating system that supports GPT partitioning, select the device prefixed with "UEFI:" string. Or if you want to install an operating system that supports GPT partitioning such as Windows 7 64-bit, select the optical drive that contains the Windows 7 64-bit installation disk and is prefixed with "UEFI:" string. Enables or disables Numlock feature on the numeric keypad of the keyboard after the POST. (Default: Enabled) Specifies whether a password is required every time the system boots, or only when you enter BIOS Setup. After configuring this item, set the password(s) under the Administrator Password/User* Password item. **Example B** password is only required for entering the BIOS Setup program. Et A DSystem Et password is required for booting the system and *for entering the BIOS Setup program.*

 *(Default) Allows you to determine whether to display the GIGABYTE Logo at system startup. Disabled skips the GIGABYTE Logo when the system starts up. (Default: Enabled) Enables or disables Fast Boot to shorten the OS boot process. Ultra Fast provides the fastest bootup speed. (Default: Disabled) Allows you to select which type of operating system to boot. Auto Enables legacy option ROM only. EFI Driver Enables EFI option ROM. (Default) This item is configurable only when Fast Boot is set to Enabled or Ultra Fast. Disabled Full Initial All USB devices are disabled before the OS boot process completes. All USB devices are functional in the operating system and during the POST.*

27 - && Full Screen LOGO Show && Fast Boot && VGA Support && USB Support && PS2 Devices Support **Partial Initial**  $\Box$  **Part of the USB devices** *are disabled before the OS boot process completes. (Default) This item is configurable only when Fast Boot is set to Enabled. This function is disabled when* Fast Boot is set to Ultra Fast. *Disabled D All PS/2 devices are disabled before the OS boot process completes. DEnabled D PS/2 devices are functional in the operating system and during the POST. All (Default) This item is configurable only when Fast Boot is set to Enabled. This function is disabled when Fast Boot is set to Ultra Fast. && NetWork Stack Driver Support && Next Boot After AC Power Loss Disabled Disables booting from the network. (Default) Enabled Enables booting from the network. This item is configurable only when Fast Boot is set to Enabled or Ultra Fast.*

*Normal Boot Enables normal bootup upon the return of the AC power. (Default) Fast Boot Keeps the Fast Boot settings upon the return of the AC power. This item is configurable only when Fast Boot is set to Enabled or Ultra Fast. Allows you to determine whether to limit CPUID maximum value. Set this item to Disabled for Windows XP operating system; set this item to Enabled for legacy operating system such as Windows NT4.*

*0. (Default: Disabled) Enables or disables Intel® Execute Disable Bit function. This function may enhance protection for the computer, reducing exposure to viruses and malicious buffer overflow attacks when working with its supporting software and system. (Default: Enabled) Enables or disables Intel® Virtualization Technology. Virtualization enhanced by Intel® Virtualization Technology will allow a platform to run multiple operating systems and applications in independent partitions.*

*With virtualization, one computer system can function as multiple virtual systems. (Default: Enabled) Enables or disables Intel® Trusted Execution Technology (Intel® TXT). Intel® Trusted Execution Technology provides a hardware-based security foundation. (Default: Disabled) && Limit CPUID Maximum (Note) && Execute Disable Bit (Note) && Intel Virtualization Technology (Note) && Intel TXT(LT) Support (Note) && Dynamic Storage Acceleratorj && VT-d (Note) Enables or disables Intel® Dynamic Storage Accelerator. When enabled, the hard drive I/O performance will be adjusted according to hard drive load. (Default: Disabled) Enables or disables Intel® Virtualization Technology for Directed I/O. (Default: Enabled) Allows you to select the operating system to be installed. (Default: Other OS) && Windows 8 Features && CSM Support Enables or disables UEFI CSM (Compatibility Support Module) to support a legacy PC boot process. Always Enables UEFI CSM. (Default) Never Disables UEFI CSM and supports UEFI BIOS boot process only.*

*This item is configurable only when Windows 8 Features is set to Windows 8. MM Only for GA-Z97-HD3P. (Note) This item is present only when you install a CPU that supports this feature. For more information about Intel® CPUs' unique features, please visit Intel's website.*

> [You're reading an excerpt. Click here to read official GIGABYTE GA-](http://yourpdfguides.com/dref/5736593)[Z97-HD3P user guide](http://yourpdfguides.com/dref/5736593) <http://yourpdfguides.com/dref/5736593>

*- 28 - && Boot Mode Selection && LAN PXE Boot Option ROM Allows you to select which type of operating system to boot. UUEFI and Legacy*  $\Box$  $\Box$  *Allows booting from operating systems that support legacy option ROM or UEFI option ROM. (Default)*  $\Box$ *Legacy Only*  $\Box$  *Allows booting from operating systems that only support legacy Option ROM. UEFI Only Allows booting from operating systems that only support UEFI Option ROM. This item is configurable only when CSM Support is set to Always. Allows you to select whether to enable the legacy option ROM for the LAN controller.*

*(Default: Disabled) This item is configurable only when CSM Support is set to Always. && Storage Boot Option Control && Other PCI Device ROM Priority Allows you to select whether to enable the UEFI or legacy option ROM for the storage device controller. Disabled Disables option ROM. Legacy Only Enables legacy option ROM only. (Default) UEFI Only Enables UEFI option ROM only.*

*Legacy First Enables legacy option ROM first. UEFI First Enables UEFI option ROM first. This item is configurable only when CSM Support is set to Always. Allows you to select whether to enable the UEFI or Legacy option ROM for the PCI device controller other than the LAN, storage device, and graphics controllers. Legacy OpROM Enables legacy option ROM only.*

*UEFI OpROM Enables UEFI option ROM only. (Default) This item is configurable only when CSM Support is set to Always. Disables or enables booting from the network to install a GPT format OS, such as installing the OS from the Windows Deployment Services server. (Default: Disabled) Enables or disables IPv4 PXE Support. This item is configurable only when Network stack is enabled. Enables or disables IPv6 PXE Support. This item is configurable only when Network stack is enabled. && Network stack && Ipv4 PXE Support && Ipv6 PXE Support && Administrator Password && User Password Allows you to configure an administrator password. Press <Enter> on this item, type the password, and then press <Enter>. You will be requested to confirm the password.*

*Type the password again and press <Enter>. You must enter the administrator password (or user password) at system startup and when entering BIOS Setup. Differing from the user password, the administrator password allows you to make changes to all BIOS settings. Allows you to configure a user password. Press <Enter> on this item, type the password, and then press <Enter>. You will be requested to confirm the password. Type the password again and press <Enter>. You must enter the administrator password (or user password) at system startup and when entering BIOS Setup. However, the user password only allows you to make changes to certain BIOS settings but not all. To cancel the password, press <Enter> on the password item and when requested for the password, enter the correct one first.*

*When prompted for a new password, press <Enter> without entering any password. Press <Enter> again when prompted to confirm. NOTE: Before setting the User Password, be sure to set the Administrator Password first. - 29 - 2-5 Peripherals && Initial Display Output Specifies the first initiation of the monitor display from the installed PCI graphics card, PCI Express graphics card or the onboard graphics. IGFX Sets the onboard graphics as the first display.*

*PCIe 1 Slot Sets the graphics card on the PCIEX16 slot as the first display. (Default) PCIe 2 Slot Sets the graphics card on the PCIEX4 slot as the first display. DPCI D Sets the graphics card on the PCI slot as the first display. Allows you to determine the operating mode for the xHCI controller in OS. Smart Auto SThis mode is available only when the BIOS supports the xHCI controller in the pre-boot D environment.* 

*This mode is similar to Auto, but it adds the capability to route the ports to xHCI or EHCI according to setting used in previous boots (for non-G3 boot) in the pre-boot environment. This allows the use of USB 3.0 devices prior to OS boot. xHCI controller enabling and rerouting should follow the steps in Auto, when previous boot routs ports to EHCI. Note: This is the recommended mode when BIOS has xHCI preboot support. (Default)*  $\Box$ *Auto*  $\Box$  *BIOS routes the* 

*sharable ports to EHCI controller. Then it uses ACPI protocols to provide an option to enable the xHCI controller and reroute the sharable ports. Note: This is the recommended mode when BIOS does NOT have xHCI pre-boot support. Enabled All shared ports are eventually routed to the xHCI controller during the BIOS boot process. If BIOS does not have pre-boot support for the xHCI controller, it should initially route the sharable ports to the EHCI controller and then prior to OS boot it should route the ports to xHCI controller.*

*Note: OS has to provide support for the xHCI controller in this mode. If the OS does not provide support, all sharable ports won't work. Disabled USB 3.0 ports are routed to the EHCI controller and the xHCI controller is turned The off. All USB 3.0 devices function as High Speed devices regardless of xHCI software support/availability. Enables or disables the onboard audio function. (Default: Enabled) If you wish to install a 3rd party add-in audio card instead of using the onboard audio, set this item to Disabled. - 30 - && XHCI Mode && Audio Controller && Audio LED && Intel Processor Graphics Enables or disables the onboard audio LED. (Default: Enabled) Enables or disables the onboard graphics function.*

*(Default: Enabled) Allows you to set the onboard graphics memory size. Options are: 32M~512M. (Default: 64M) && Intel Processor Graphics Memory Allocation && DVMT Total Memory Size Allows you to allocate the DVMT memory size of the onboard graphics. Options are: 128M, 256M, MAX. (Default: MAX) Enables or disables Intel® Rapid Start Technology.*

*(Default: Disabled) Allows USB keyboard/mouse to be used in MS-DOS. (Default: Enabled) && Intel(R) Rapid Start Technology && Legacy USB Support && XHCI Hand-off && EHCI Hand-off Determines whether to enable XHCI Hand-off feature for an operating system without XHCI Hand-off support. (Default: Enabled) Determines whether to enable EHCI Hand-off feature for an operating system without EHCI Hand-off support. (Default: Disabled) Displays a list of connected USB mass storage devices. This item appears only when a USB storage device is installed.*

*Set to Enabled to ensure proper device functionality when chaining two KVM switches. (Default: Disabled) && USB Storage Devices && Two Layer KVM Switch && OnBoard LAN Controller && PCIE Slot Configuration (PCH) Enables or disables the onboard LAN function. If you wish to install a 3rd party add-in network card instead of using the onboard LAN, set this item to Disabled.*

> [You're reading an excerpt. Click here to read official GIGABYTE GA-](http://yourpdfguides.com/dref/5736593)[Z97-HD3P user guide](http://yourpdfguides.com/dref/5736593)

Specifies the operating bandwidth for the PCIEX4 slot. LAuto LI the BIOS automatically configure this setting depending on the expansion card being *installed. II Lets (Default) Ix1 PCIEX4 operates at x1 mode. II Ix4 PCIEX4 operates at x4 mode. II "SATA Configuration && Integrated SATA Controller Enables or disables the integrated SATA controllers. (Default: Enabled) && SATA Mode Selection && SATA Express SRIS capabilities Enables or disables RAID for the SATA controllers integrated in the Chipset or configures the SATA controllers to AHCI mode. IDE Configures the SATA controller to IDE mode.*

*RAID Enables RAID for the SATA controller. AHCI Configures the SATA controllers to AHCI mode. Advanced Host Controller Interface (AHCI) is an interface specification that allows the storage driver to enable advanced Serial ATA features such as Native Command Queuing and hot plug. (Default) Enables or disables SATA Express SRIS (Separate Reference Clocks with Independent SSC) mode. (Default: Disabled) - 31 - `` Serial ATA Port 0/1/2/3/4/5 && Port 0/1/2/3/4/5 && Hot plug Enables or disables each SATA port. (Default: Enabled) Enables or disable the hot plug capability for each SATA port. (Default: Disabled) Enables or disables support for external SATA devices. (Default: Disabled) && External SATA `` Super IO Configuration && Serial Port A This section provides information on the super I/O chip and allows you to configure the serial port and parallel port. Enables or disables the onboard serial port. (Default: Enabled) Enables or disables the onboard parallel port.*

*(Default: Enabled) && Parallel Port && Device Mode This item is configurable only when Parallel Port is set to Enabled. Selects an operating mode for the onboard parallel (LPT) port. Options are: Standard Parallel Port Mode (Default), EPP Mode (Enhanced Parallel Port), ECP Mode (Extended Capabilities Port), EPP Mode & ECP Mode. `` Intel(R) Smart Connect Technology && ISCT Support Enables or disables Intel® Smart Connect Technology. (Default: Disabled) This sub-menu provides information on LAN configuration.*

*`` Realtek PCIe GBE Family Controller 2-6 Power Management && Power Loading Enables or disables dummy load. When the power supply is at low load, a self-protection will activate causing it to shutdown or fail. If this occurs, please set to Enabled. Auto lets the BIOS automatically configure this setting. (Default: Auto) - 32 - && Resume by Alarm && Soft-Off by PWR-BTTN Determines whether to power on the system at a desired time.*

*(Default: Disabled) If enabled, set the date and time as following: Wake up day: Turn on the system at a specific time on each day or on a specific day in a month. Wake up hour/minute/second: Set the time at which the system will be powered on automatically. Note: When using this function, avoid inadequate shutdown from the operating system or removal of the AC power, or the settings may not be effective. Configures the way to turn off the computer in MS-DOS mode using the power button. Illnstant-Off II Press the power button and then the system will be turned off instantly. (Default) IIDelay 4 Sec. Press and hold the power button for 4 seconds to turn off the system. If the power button is pressed for less than 4 seconds, the system will enter suspend mode. Allows you to determine whether to let the onboard graphics enter standby mode to decrease power consumption. (Default: Enabled) Determines the state of the system after the return of power from an AC power loss.*

*Always Off system stays off upon the return of the AC power. (Default) The Always On The system is turned on upon the return of the AC power. Memory The system returns to its last known awake state upon the return of the AC power. Allows the system to be turned on by a PS/2 keyboard wake-up event. Note: To use this function, you need an ATX power supply providing at least 1A on the +5VSB lead. Disabled Disables this function. (Default) Any Key Press any key to turn on the system. Keyboard 98 Press POWER button on the Windows 98 keyboard to turn on the system. Password Set a password with 1~5 characters to turn on the system. Set the password when Power On By Keyboard is set to Password.*

*Press <Enter> on this item and set a password with up to 5 characters and then press <Enter> to accept. To turn on the system, enter the password and press <Enter>. Note: To cancel the password, press <Enter> on this item. When prompted for the password, press <Enter> again without entering the password to clear the password settings. Allows the system to be turned on by a PS/2 mouse wake-up event.*

*Note: To use this function, you need an ATX power supply providing at least 1A on the +5VSB lead. DDisabled DDisables this function. (Default) DMove D Move the mouse to turn on the system. Double Click Double click on left button on the mouse to turn on the system. Determines whether to let the system consume least power in S5 (shutdown) state.*

*(Default: Disabled) Note: When this item is set to Enabled, the following functions will become unavailable: Resume by Alarm, PME event wake up, power on by mouse, power on by keyboard, and wake on LAN. Enables or disables the Active State Power Management function (ASPM). (Default: Disabled) && RC6(Render Standby) && AC BACK && Power On By Keyboard && Power On Password && Power On By Mouse && ErP && Platform Power Management && PEG ASPM Allows you to configure the ASPM mode for the device connected to the CPU PEG bus. Auto lets the BIOS automatically configure this setting. This item is configurable only when Platform Power Management is set to Enabled. (Default: Auto) - 33 - && PCIe ASPM && CPU DMI Link ASPM Control Allows you to configure the ASPM mode for the device connected to Chipset's PCI Express bus. Auto lets the BIOS automatically configure this setting. This item is configurable only when Platform Power Management is set to Enabled. (Default: Auto) Allows you to configure the ASPM mode for the CPU side of the DMI link. Auto lets the BIOS automatically configure this setting.*

*This item is configurable only when Platform Power Management is set to Enabled. (Default:L0sL1) Allows you to configure the ASPM mode for both CPU side and Chipset side of the DMI link. Auto lets the BIOS automatically configure this setting. This item is configurable only when Platform Power Management is set to Enabled. (Default: Enabled) && PCH DMI Link ASPM Control 2-7 Save & Exit && Save & Exit Setup && Exit Without Saving Press <Enter> on this item and select Yes. This saves the changes to the CMOS and exits the BIOS Setup program. Select No or press <Esc> to return to the BIOS Setup Main Menu.*

> [You're reading an excerpt. Click here to read official GIGABYTE GA-](http://yourpdfguides.com/dref/5736593)[Z97-HD3P user guide](http://yourpdfguides.com/dref/5736593)